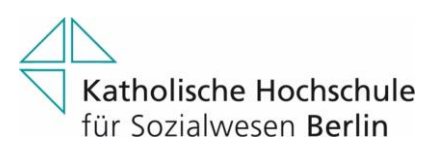

# **Kurzübersicht Webex Meetings**

Die Kommunikationslösung Webex Meetings ermöglicht die Durchführung von Online-Meetings mit bis zu 1.000 Teilnehmern. Dabei stehen den Teilnehmenden weitreichende Funktionen zur Verfügung, die durch den Gastgeber des Webex Meetings erteilt oder entzogen werden können. Zu den wichtigsten Funktionen zählen die Audio- und Videoübertragung der Teilnehmer (Mikrofon und Webcam), die Übertragung des eigenen Bildschirminhaltes und die Übergabe der Bildschirmsteuerung an beliebige Meeting-Teilnehmer.

### **Ein Meeting ansetzen**

Das Ansetzen eines Webex Meetings ist über die folgenden drei Wege möglich: in der App (Mobiltelefon oder Desktop), über die Outlookintegration (Funktion kommt zu einem späteren Zeitpunkt) und über den Browser (vorzugweise Mozilla Firefox oder Google Chrome in jeweils der aktuellsten Version). Beim Ansetzen eines Meetings wird eine 9-stellige Meeting-Nummer generiert, die zum Beitreten in das Meeting benötigt wird. Die Meeting-Nummer wird automatisch der Einladungs-E-Mail beigefügt, kann aber auch manuell weitergegeben werden.

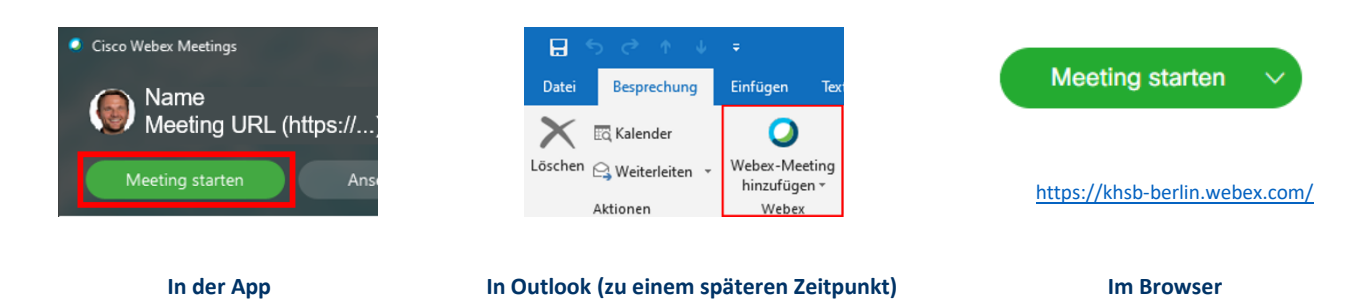

Meetings, die über die App gestartet werden, finden im persönlichen Meetingraum des Gastgebers statt. Aus dem Meeting heraus können weitere Teilnehmer eingeladen werden.

Mithilfe der Outlookintegration lassen sich geplanten Besprechungen direkt Webex Meetings hinzufügen. Die Einwahldaten werden dann mit der Termineinladung verschickt.

Im Browser lassen sich alle Funktionalitäten von Webex Meetings abbilden. Es sind auch weiterführenden Einstellungen möglich, wie z.B. die Teilnehmer-Privilegien zu erteilen oder reduzieren oder Vorlagen zu speichern.

## **Einem Meeting beitreten**

Um einem Webex Meeting beizutreten, können Sie zwischen denselben drei Wegen wählen, wie beim Ansetzen des Meetings. Die Teilnahme über den Browser ist jederzeit möglich, ohne dass eine Software heruntergeladen werden muss. Wenn die Webex Meetings App auf dem Computer installiert ist, wird diese automatisch zur Nutzung vorgeschlagen.

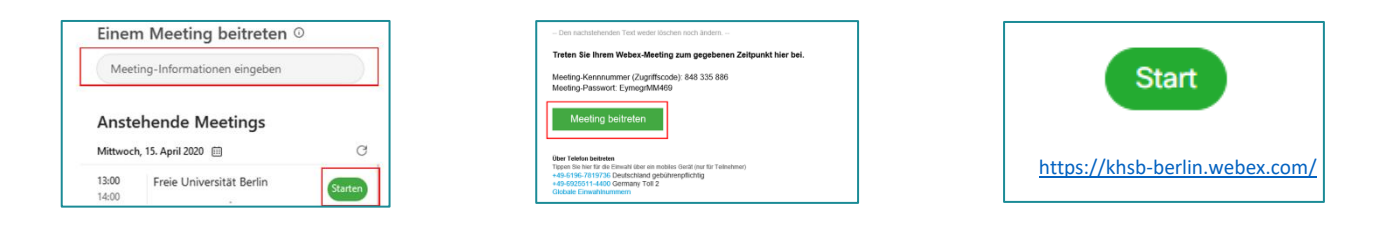

## **In der App**

Die angesetzten Meetings, zu denen Sie eingeladen wurden, werden in einer Kalenderansicht dargestellt. Sobald Sie beitreten können, erscheint die "Starten" Schaltfläche.

### **In Outlook**

Die Einwahldaten finden sich sowohl in der E-Mail-Einladung, als auch in Ihrem Kalendereintrag. Wenn Sie auf "Meeting beitreten" klicken, öffnet sich Ihre App oder hilfsweise der Browser.

### **Im Browser**

Wenn keine Webex Meetings App installiert ist, wird das Meeting in Ihrem Browser geöffnet. Einige Funktionen sind reduziert, so können z.B. keine verschiedenen Darstellungsoptionen gewählt werden.

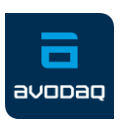

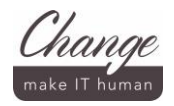

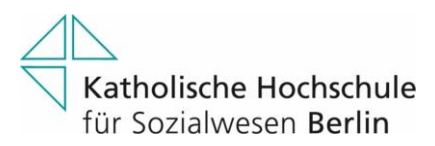

# **Die Audioverbindung einstellen**

Bevor Sie in den Meetingraum gelangen, wird die Audio- und Videoeinstellung abgefragt. Wenn das Mikrofon bzw. das Kamerasymbol rot sind, ist die Funktion beim Beitritt in den Meetingraum inaktiv (Sie sind "stumm" bzw. übertragen kein Videobild). Sie können Ihre Einstellung auch während des Meetings noch ändern.

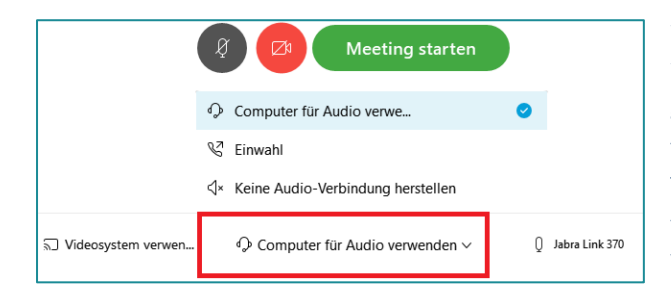

Wählen Sie zuerst ob und wie Ihre Audioverbindung hergestellt werden soll. Wenn Sie sich über den Computer einwählen, wird die Internetverbindung genutzt und sie können Ihre angeschlossene Hardware nutzen. Bei der telefonischen Einwahl wird Ihnen nach Beitritt in das Meeting eine Telefonnummer angezeigt, über die sie sich einwählen können. Wenn Sie nur für die Bildübertragung teilnehmen möchten, wählen Sie "Keine Audio-Verbindung herstellen".

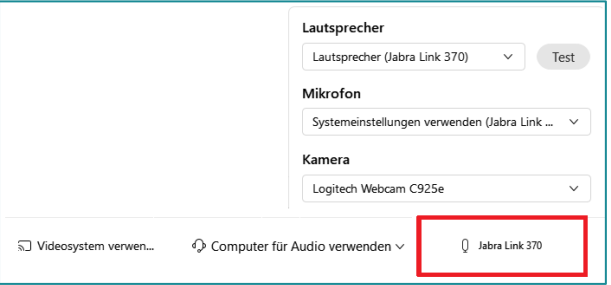

Wählen Sie zusätzlich Ihren präferierten Lautsprecher, Ihr Mikrofon und Ihre Kamera aus. Klicken Sie dazu auf das Dropdown-Menü (Pfeil nach unten) und wählen Sie aus den verfügbaren Optionen. Sie können unter "Test" (siehe Abbildung) ausprobieren, ob Ihr Lautsprecher richtig funktioniert.

# **Während eines Meetings**

Während eines Meetings sind im Meeting-Fenster alle Informationen und Optionen dargestellt, die Ihnen zur Verfügung stehen. Der Gastgeber kann den Teilnehmern bestimmte Rechte gewähren oder entziehen, wie zum Beispiel die Videoübertragung oder die Chat-Option. Deaktivierte Funktionen werden grau dargestellt.

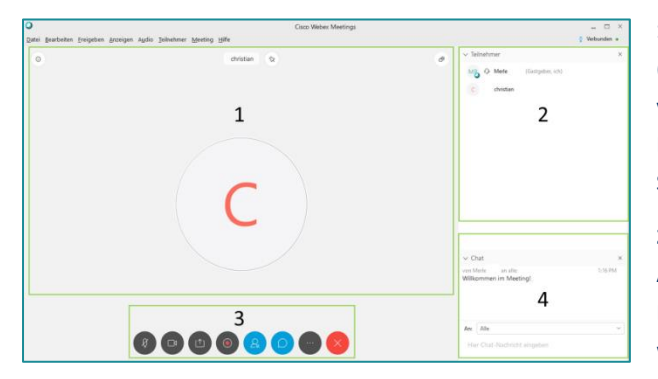

**1)** Im Hauptfeld wird Ihnen der gerade sprechende Teilnehmer angezeigt ("Active-Speaker"). Sie können oben rechts im Hauptfeld die Ansicht verändern, sofern Sie über die Webex Meetings App teilnehmen (über den Browser steht dies nicht zur Verfügung). Oben links im Hauptfenster können Sie sich die Meeting Informationen anzeigen lassen.

**2)** In der Teilnehmerliste werden die Meeting Teilnehmer aufgelistet. Angemeldete Webex Nutzer werden mit ihrem vollen Namen angezeigt, Browser-Nutzer können ihren Namen selbst angeben. Anrufende Teilnehmer werden mit ihrer Rufnummer oder ihrem Namen (Teilnehmer-ID) angezeigt.

**3)** Durch die Steuerungsschaltflächen am unteren Bildschirmrand bedienen sie die Kollaborationsfunktionen. Neben der Kontrolle über Mikrofon und Webcam, können Sie Ihre Inhalte teilen, die Teilnehmerliste und Chatfunktion ein- und ausblenden und (als Gastgeber) die Aufnahme des Meetings starten. Fahren Sie mit der Maus über die jeweilige Fläche, um sich die Symbolbezeichnung anzeigen zu lassen.

4) Im Chatfenster können Sie entweder einzelnen Teilnehmern ("privat") oder allen Teilnehmern Nachrichten schicken. Wählen Sie dazu im Dropdown Menü den Empfänger aus oder wählen Sie "An: Alle".

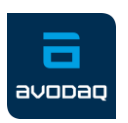

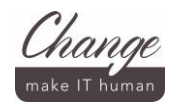

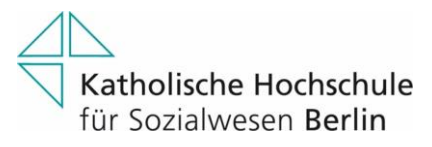

## **Lernen mit Webex Meetings**

Innerhalb von Webex Meetings stehen Ihnen einige Funktionen zur Verfügung, die für Ihre Online-Lehre hilfreich sein können:

### **Funktion 1** "Teilnehmer-Privilegien"

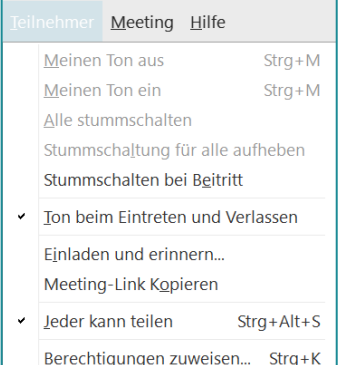

#### **Funktion 2** "Meeting-Optionen"

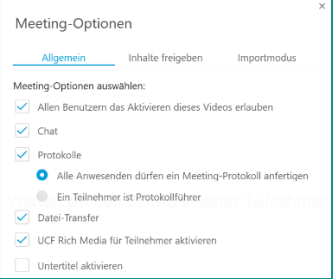

#### **Funktion 3 ..Umfragen**"

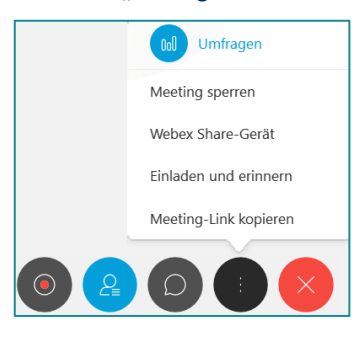

#### **Funktion 4 "Rekorder"**

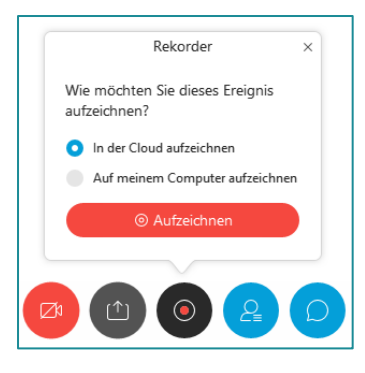

Wählen Sie den Reiter "Teilnehmer" am oberen Rand des Meeting-Fensters, um als Gastgeber die Teilnehmer-Privilegien festzulegen. Wenn Sie viele Teilnehmer erwarten, sollten Sie "Stummschalten **bei Beitritt"** aktivieren und **"Ton beim Eintreten und Verlassen"** deaktivieren. Wenn Sie den Haken bei **"Jeder kann teilen"** deaktivieren, ist die entsprechende Schaltfläche bei den Teilnehmern ausgegraut und der Bildschirm kann nicht mehr von allen geteilt werden. Unter "Berechtigungen zuweisen" können Sie weitere Privilegien, wie die Chatfunktion, das Einsehen der Teilnehmerliste und die Fernkontrolle von freigegebenen Anwendungen ermöglichen oder untersagen.

Unter dem Reiter "Meeting", rechts neben "Teilnehmer", können Sie weitere Meeting-Optionen aufrufen. Klicken Sie erst auf "Meeting" und dann auf "Optionen". Hier lässt sich durch das Setzen des jeweiligen Häkchens **"Allen Benutzern das Aktivieren dieses Videos erlauben"**, sowie die Funktionen **Chat** und **Protokoll** aktivieren oder deaktivieren.

Sie können in Ihrem Meeting eine Umfrage erstellen und durchführen. Klicken Sie dazu auf das abgebildete Symbol ("Drei übereinanderliegende Punkte") und wählen Sie dann die Funktion "Umfragen". Sie können offene Fragen stellen oder Antwortmöglichkeiten zur Auswahl vorgeben. Anschließend wird Ihnen eine direkte Auswertung der Umfrage dargestellt, die wahlweise auch den Teilnehmern dargestellt werden kann.

Als Gastgeber haben Sie die Möglichkeit ein Meeting aufzuzeichnen. Wenn Sie die Aufzeichnung starten, wird allen Teilnehmern eine visuelle und akustische Benachrichtigung angezeigt. Bevor Sie die Aufzeichnung beginnen, können Sie zwischen der lokalen Speicherung auf Ihrem PC oder der Cloud-Speicherung wählen. Wenn Sie sich für die Cloud-Speicherung entscheiden, können Sie Ihre Aufnahme unter **<https://khsb-berlin.webex.com/>** einsehen, herunterladen oder mit einem gesonderten Link zur Ansicht für Dritte verfügbar machen.

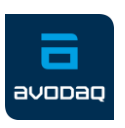

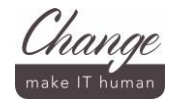